## Downloading and Applying an EcuTek License

In this tutorial, I will detail the proper method of downloading and applying an EcuTek license to the ECU in your vehicle. This procedure is required on any vehicle intending to run an EcuTek tune that does not contain a prior EcuTek license.

1. Our first step is to make sure the EcuTek ProECU software is open and ready to use. Then, select the "Help" tab and go to "EcuTek Update..." as shown in Figure A below.

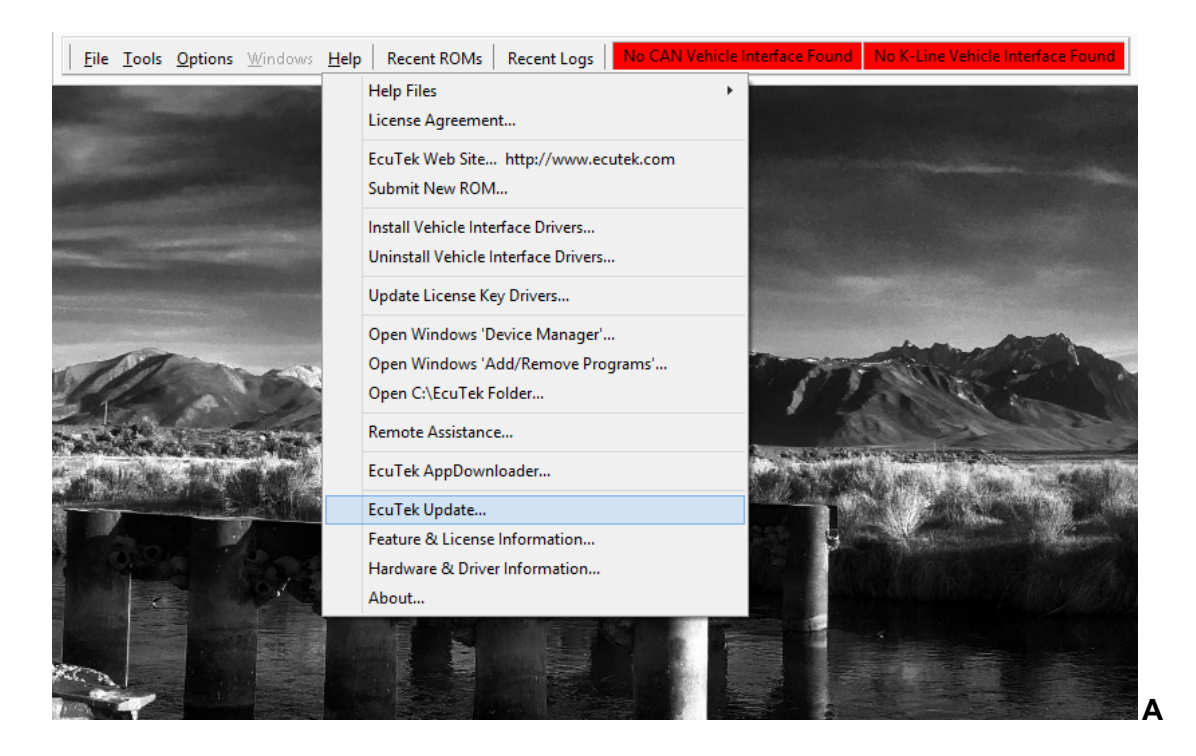

2. Next, after selecting EcuTek update, theProECU software will open a dialogue as shown below in Figure B. This will automatically download any available license updates. When prompted to download any additional ROM files, if applicable, this step may be skipped by clicking "Cancel".

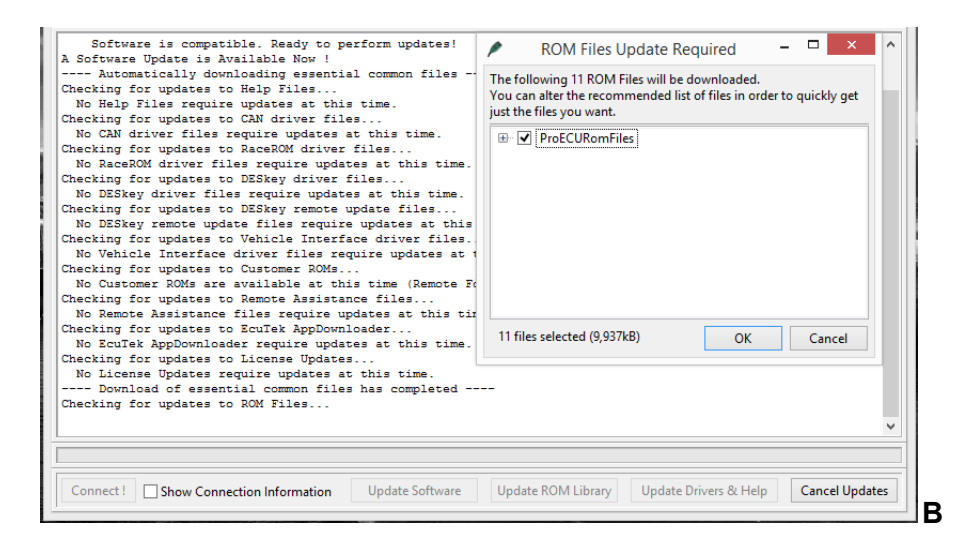

3. Now it is time to apply the license update. Under "Options", select "Apply License Update" as shown in Figure C. This will open a separate window, which in most cases will only have one option from which to choose. If you have multiple options, as shown in Figure D below, choose the most recent file update. Then, select "Open".

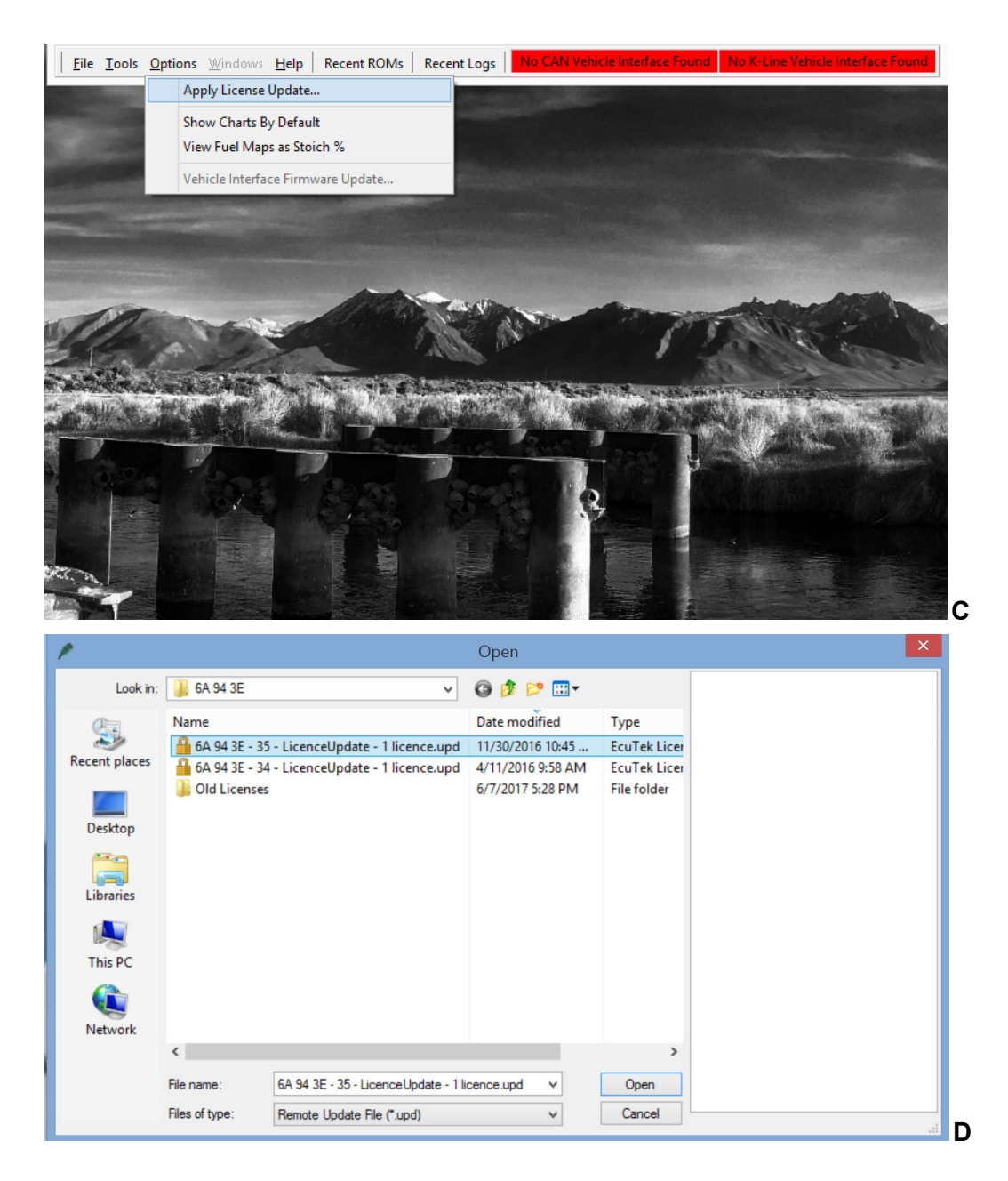

4. To verify that the License Update has been applied, open the folder labeled "Feature & License Information" under the "Help" tab as shown in Figure E. Under the first tab, labeled "EcuTek Software Licensing", the dialogue box labeled "Remaining Flash Licenses" should show a count of one or more. In Figure F, this box shows zero because I have not recently applied any license updates to my particular version of the software.

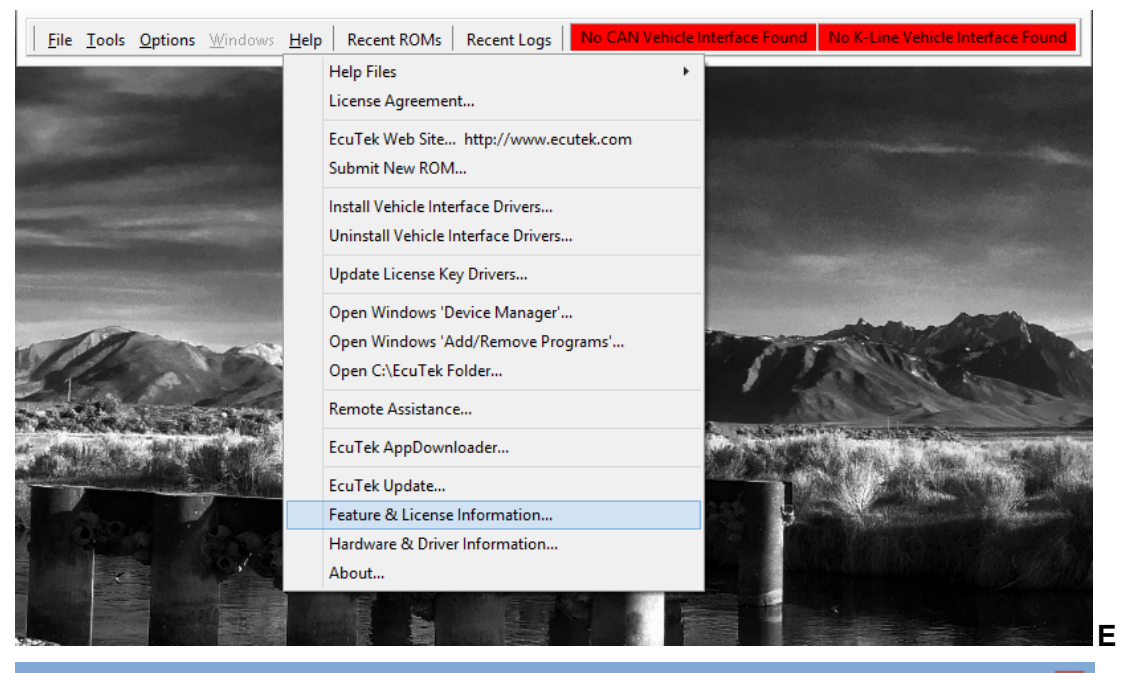

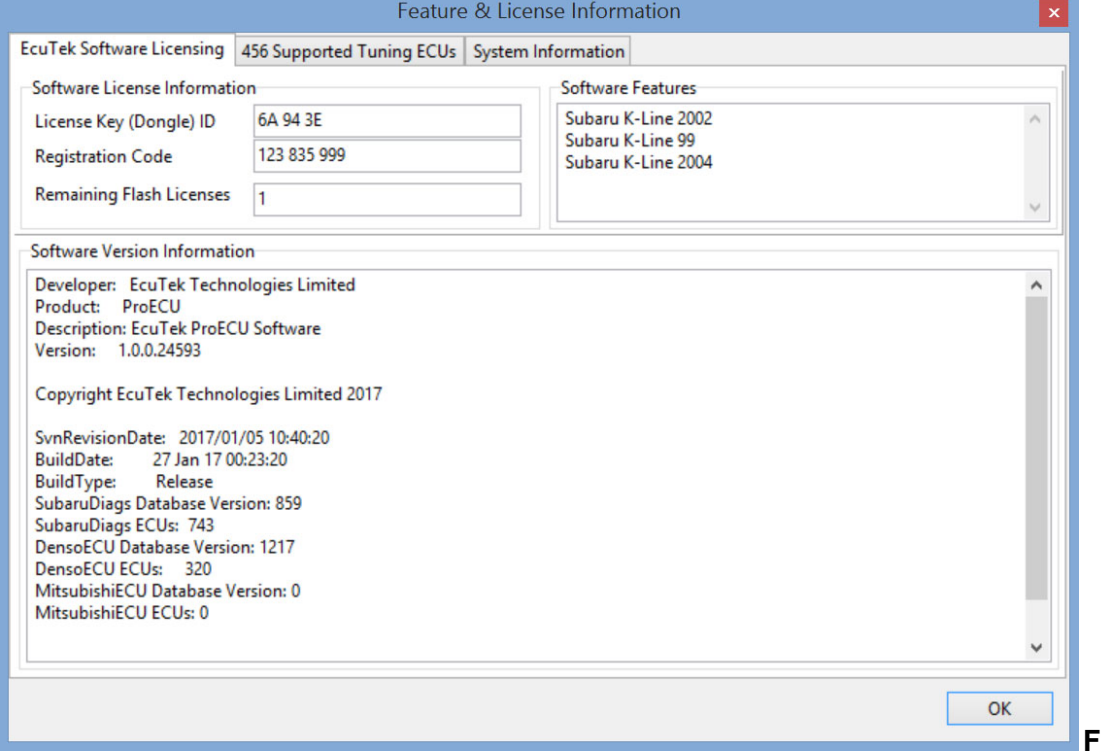

5. If your remaining flash license dialogue reflects that the license has been downloaded and applied, this process is now complete and you may move on to reflashing the ECU with your supplied EcuTek tune.